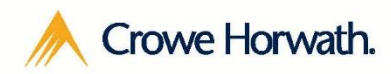

**Smart decisions. Lasting value.™**

# Crowe Timesheets For Microsoft Dynamics 365

# Trial Setup

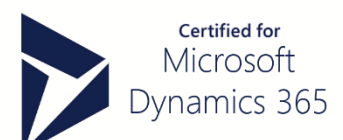

## **Application Setup**

#### **Accepting the EULA**

#### Go to Settings → Crowe Timesheets → **Timesheets Settings**

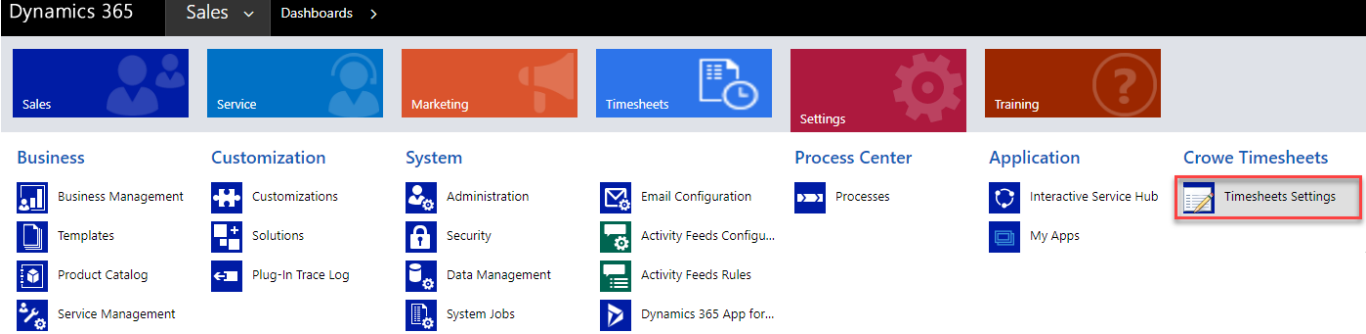

#### **Accept** the Agreement

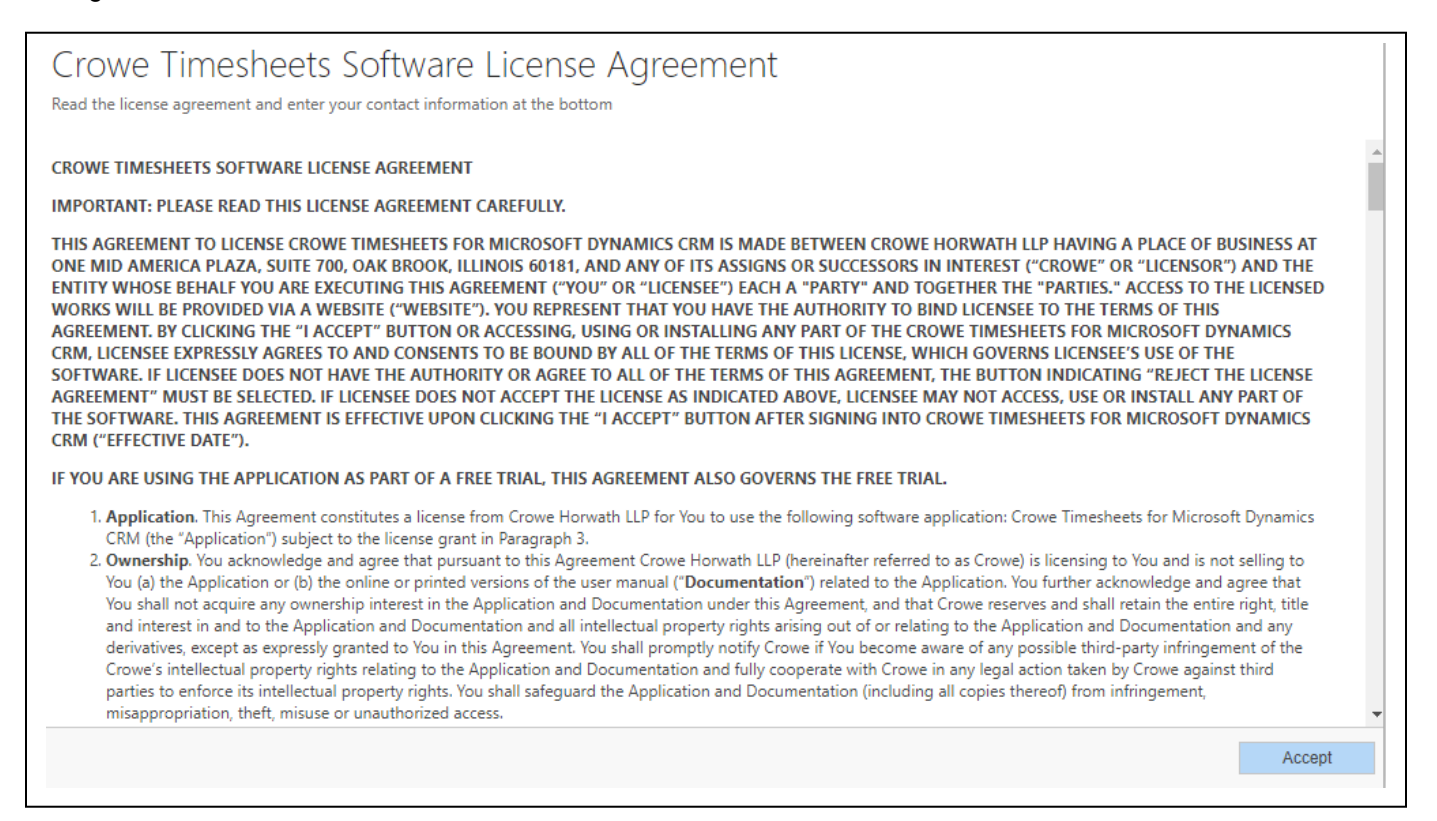

#### **Crowe Timesheets Settings**

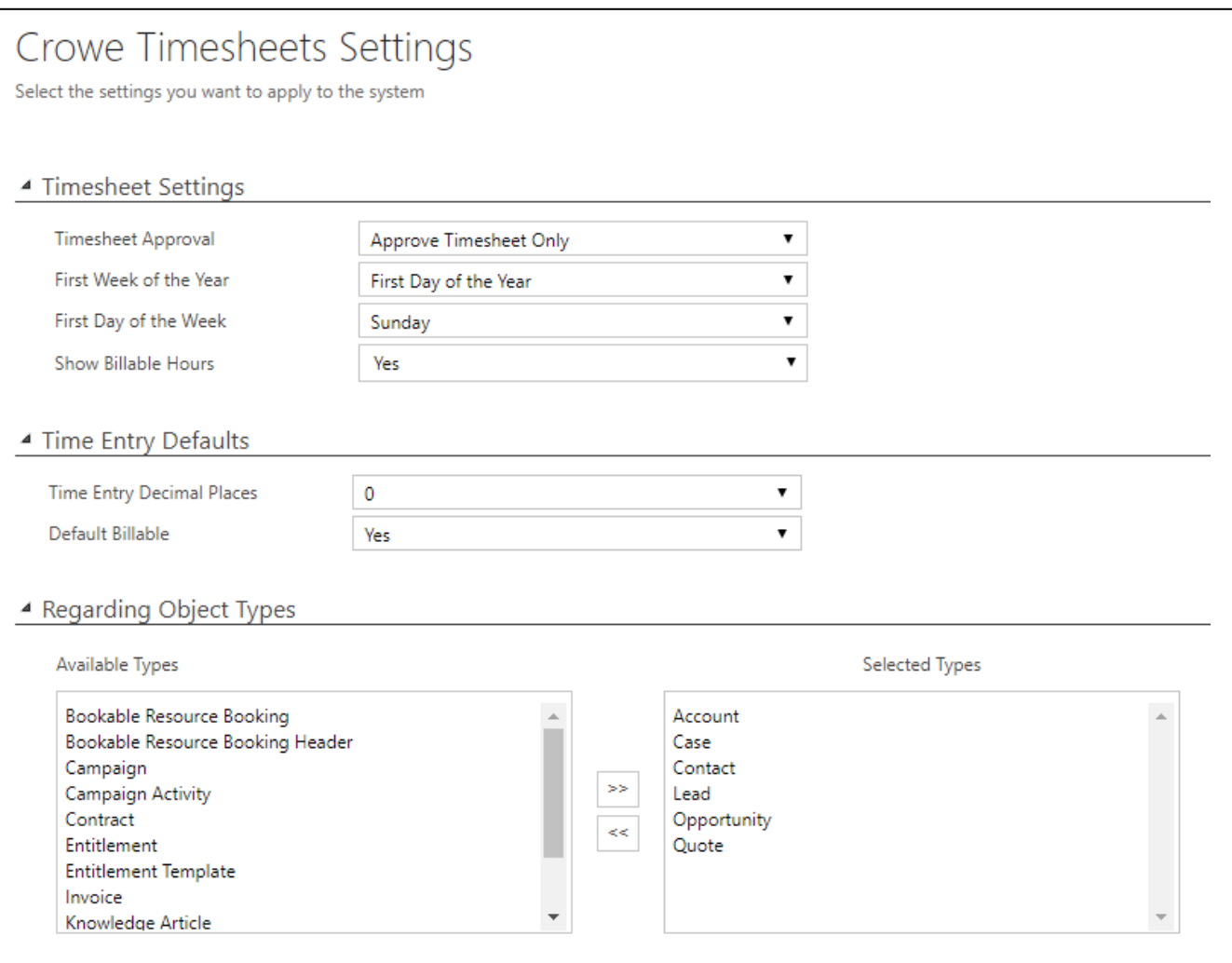

**Timesheet Approval**: when approving a Timesheet, you can decide if it also approves each individual time entry **First Week of the Year**: used to determine the Week Numbers **First Day of the Week**: the start of the week for the timesheet view **Show Billable Hours**: show/hide the billable hours field **Time Entry Decimal Places**: determines the numerical precision of time entry hours **Default Billable**: with this set to yes, Billable Hours will be defaulted from Actual Hours **Regarding Object Types**: select which entities you can record time against

### **Assign Security Roles**

Go to Settings  $\rightarrow$  Security  $\rightarrow$  Users

Everyone you want to use Crowe Timesheets needs the **Crowe Timesheets User** role

Assign the **Crowe Timesheets Manager** role for users who should have the ability to approve Timesheets, add/edit Time Entry Categories, and view all Timesheet Events

### **Creating your first Timesheet**

Go to Timesheets  $\rightarrow$  Timesheets  $\rightarrow$  New

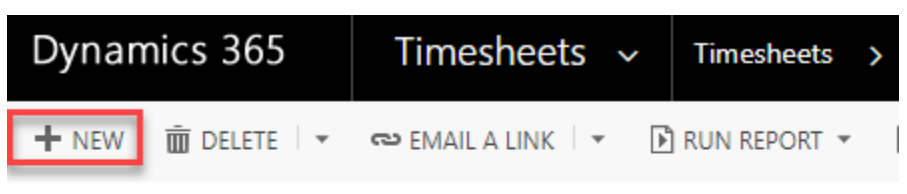

# ★ My Active Timesheets ×

Name  $\downarrow$ 

**Timesheet Status** 

Select the week for which you want to enter time. It will default to the current week.

Owner 个

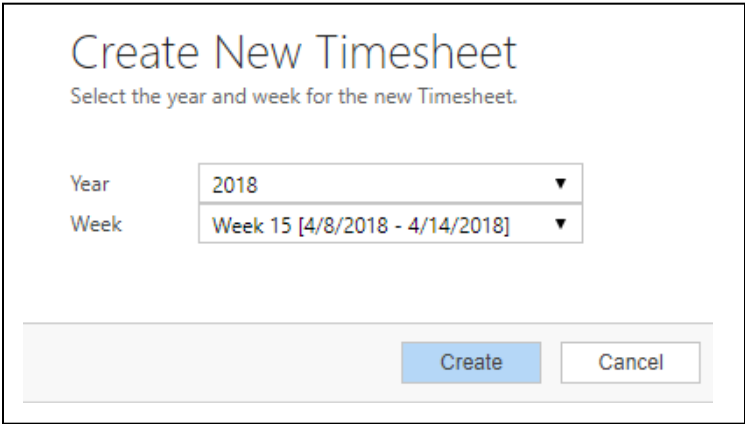

#### Enter the Information for the time you want to log.

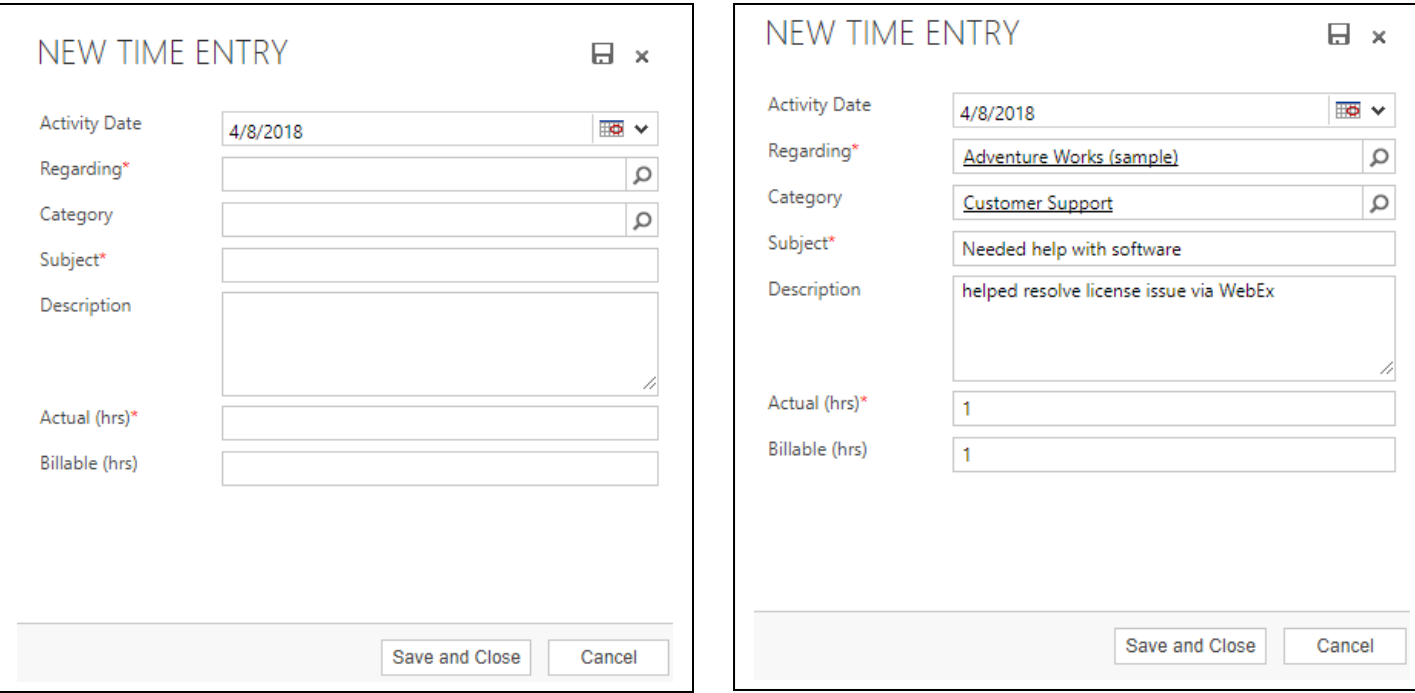

#### You can quickly add multiple time entries across various entities all from one convenient area for the entire week.

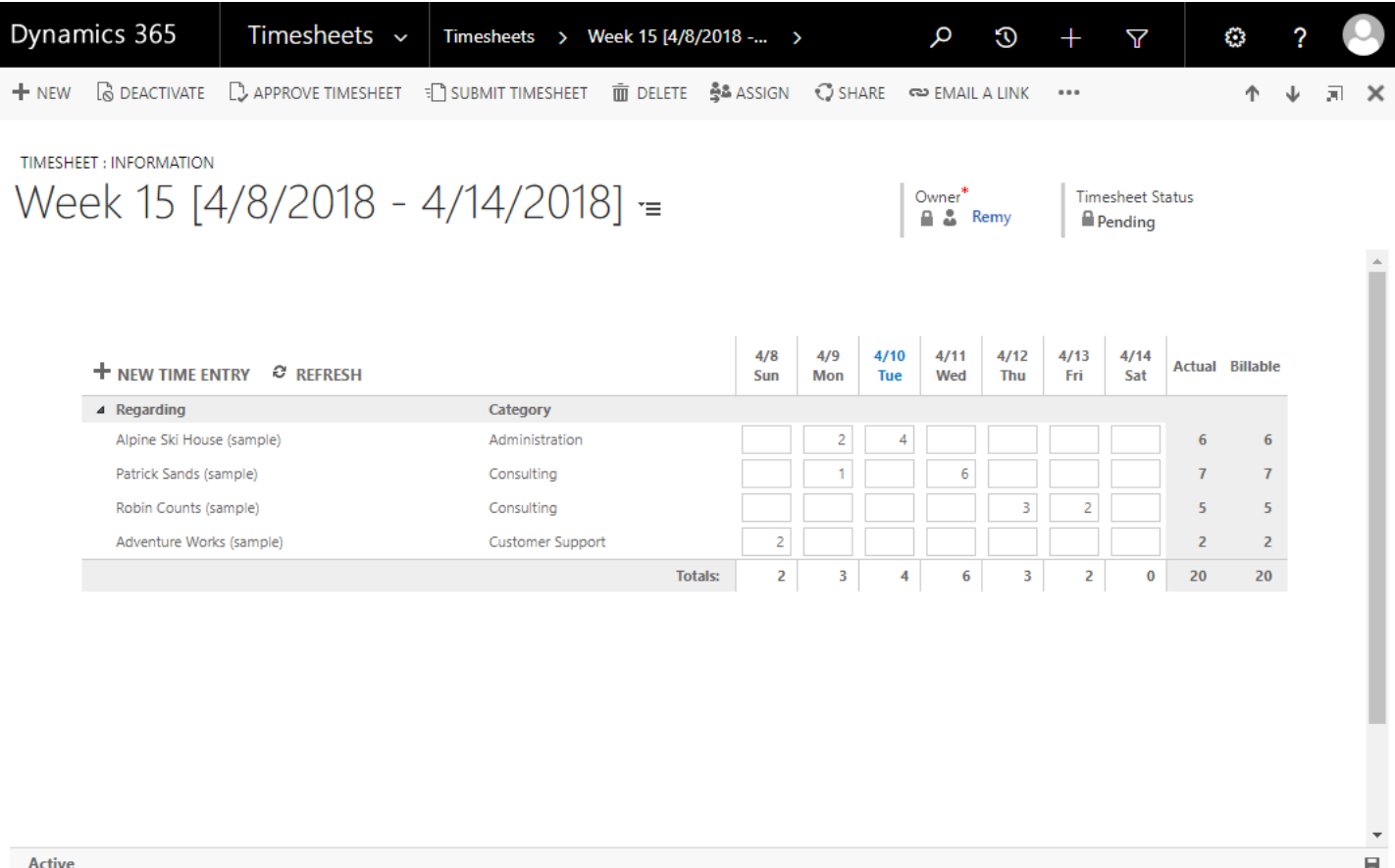

If you need any technical support, please email **crmproductsupport@crowehorwath.com** 

Once you are ready to move forward with a purchase, please contact [crminfo@crowehorwath.com](mailto:crminfo@crowehorwath.com)